## Installation of Visual Studio Code – Windows (a development environment)

Visual Studio Code (a.k.a.VS Code) is a lightweight developer tool (or code editor).

- 1. Download and run Visual Studio Code installer from http://code.visualstudio.com/Download.
- 2. In the following window, check
	- a. "**Add to PATH (available after restart)**" and
	- b. "**Run Code after installation**".
	- c. You can decide on the rest of the options according to your preferences. If Visual Studio Code is added to the PATH, you can type *> code folder\_name* (don't type the > it represents the prompt) in the **Command Prompt** to launch Visual Studio Code.

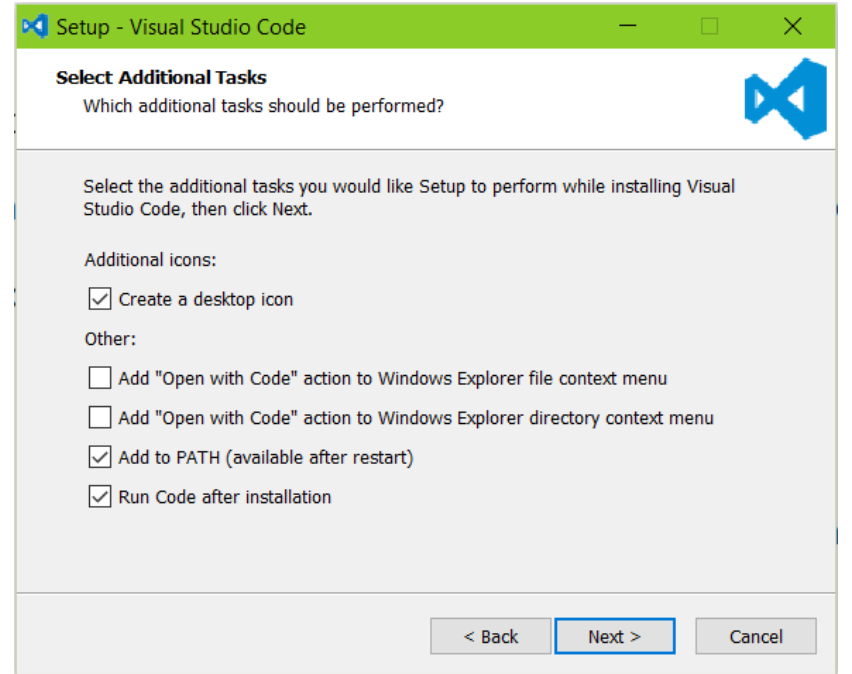

3. To maximize your web development productivity, you should install Mohamed Abusaid's HTML Snippets extension. You install the extension by launching VS Code, opening up the **Command Palette** (Control + Shift + P) and entering *ext install html-snippets* in it, then pressing ENTER.

This will give you access to rich language support for HTML markup in VS Code including full HTML tags, colorization, snippets, quick info, etc.

4. To benefit from the HTML Snippets extension, type part of a snippet, press ENTER, and see the snippet unfold. Snippets are named as tag names, without braces.

## Installation of Visual Studio Code – Mac OS X

- 1. Download the OS X version of Visual Studio Code from http://code.visualstudio.com/Download and double-click it to install it.
- 2. Drag the Visual Studio Code.app to the Application folder if you want to make it available in Launchpad

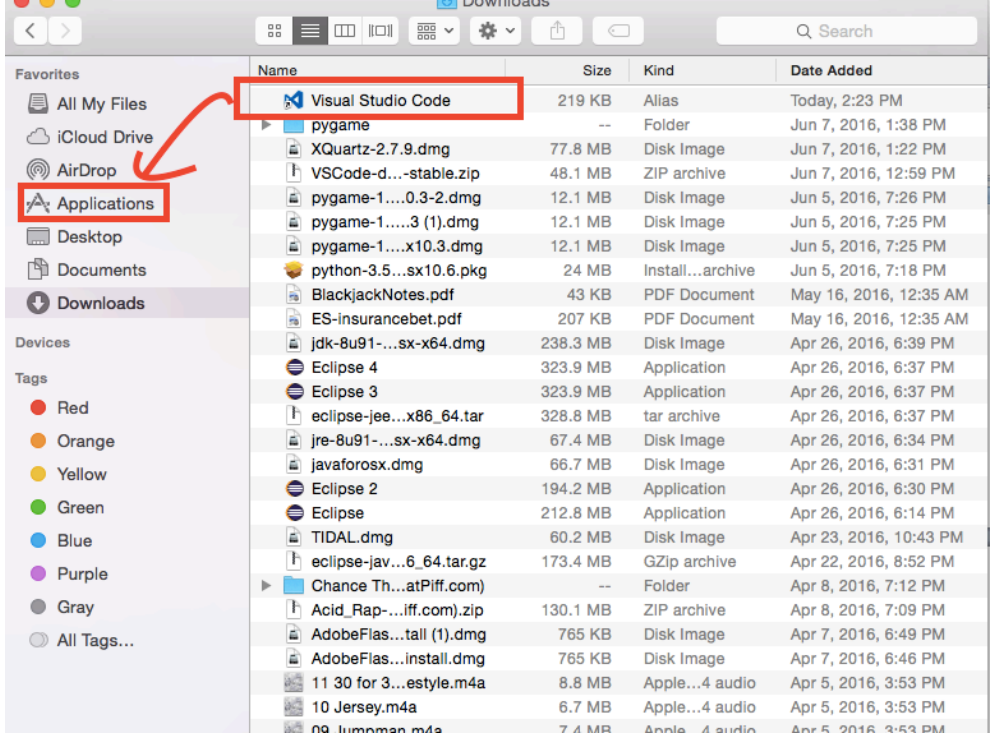

- 3. Launch VS Code and add it to your Dock by right-clicking (2 finger clicking) on the icon and choosing **Options, Keep in Dock**.
- 4. Open the Command Palette by pressing the **Command + Shift + P** keys on your keyboard.
- 5. Type **shell command** to find the **Shell Command: Install 'code' command in PATH command**.

Shell Command: Install 'code' command in PATH Shell Command: Uninstall 'code' command from PATH

- 6. After executing the command, open a **Terminal** window (Click on "**Finder**" then "**Applications**" and then open "**Utilities**." Double-click on **Terminal.app**) for the new **PATH** value to take effect. (You could alternatively click Launchpad, Other, Terminal to launch the Terminal app.) You will be able to simply type *> code .* (don't type the > it represents the prompt) in any folder to start editing files in that folder.
- 7. Follow steps 3 and 4 from the installation instruction for Windows (above), except in step 3, press the **Command** key instead of the Control key.